### **Гіперпосилання і елементи управління в презентаціях. Практична робота 2**

## **Використання гіперпосилань**

23.11.2017

**Гіперпосилання** (скорочення від *гіпертекстове посилання)* — це об'єкт слайда, після клацання якого відкривається інший слайд, веб-сторінка, документ тощо.

Гіперпосилання можна додати до будь-якого об'єкта слайда:

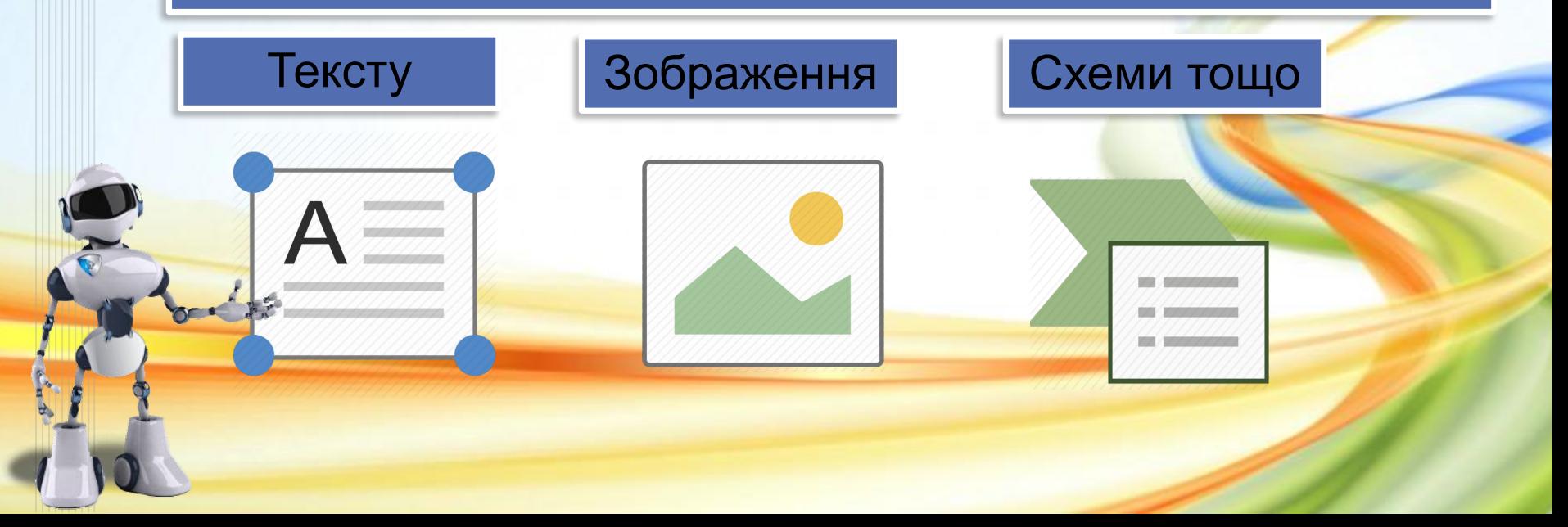

# **Вставлення гіперпосилання на об'єкт**

23.11.2017

**Крок 1.** Вибрати графічний об'єкт або виділити фрагмент тексту на слайді

**Вставлення → Посилання → Гіперпосилання**

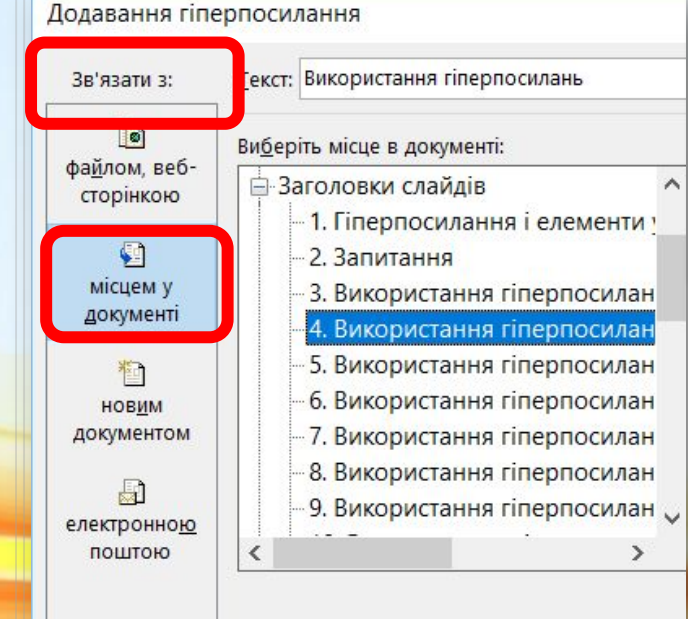

**Крок 2.** Вибрати в області **Зв'язати з**  кнопку **місцем у документі** у вікні Додавання гіперпосилання, що відкрилося.

Крок 3. Вибрати потрібний слайд області **Виберіть місце в документі** і натиснути **ОК**

Можна забезпечити перехід зі слайда презентації не лише на інший слайд цієї презентації, а й на інші файли та веб-сторінки.

# **Використання кнопок дій**

#### 23.11.2017

*Кнопки дій* надають користувачам ширші можливості, ніж гіперпосилання. Проте вигляд кнопок дій стандартизований; їх є лише 12.

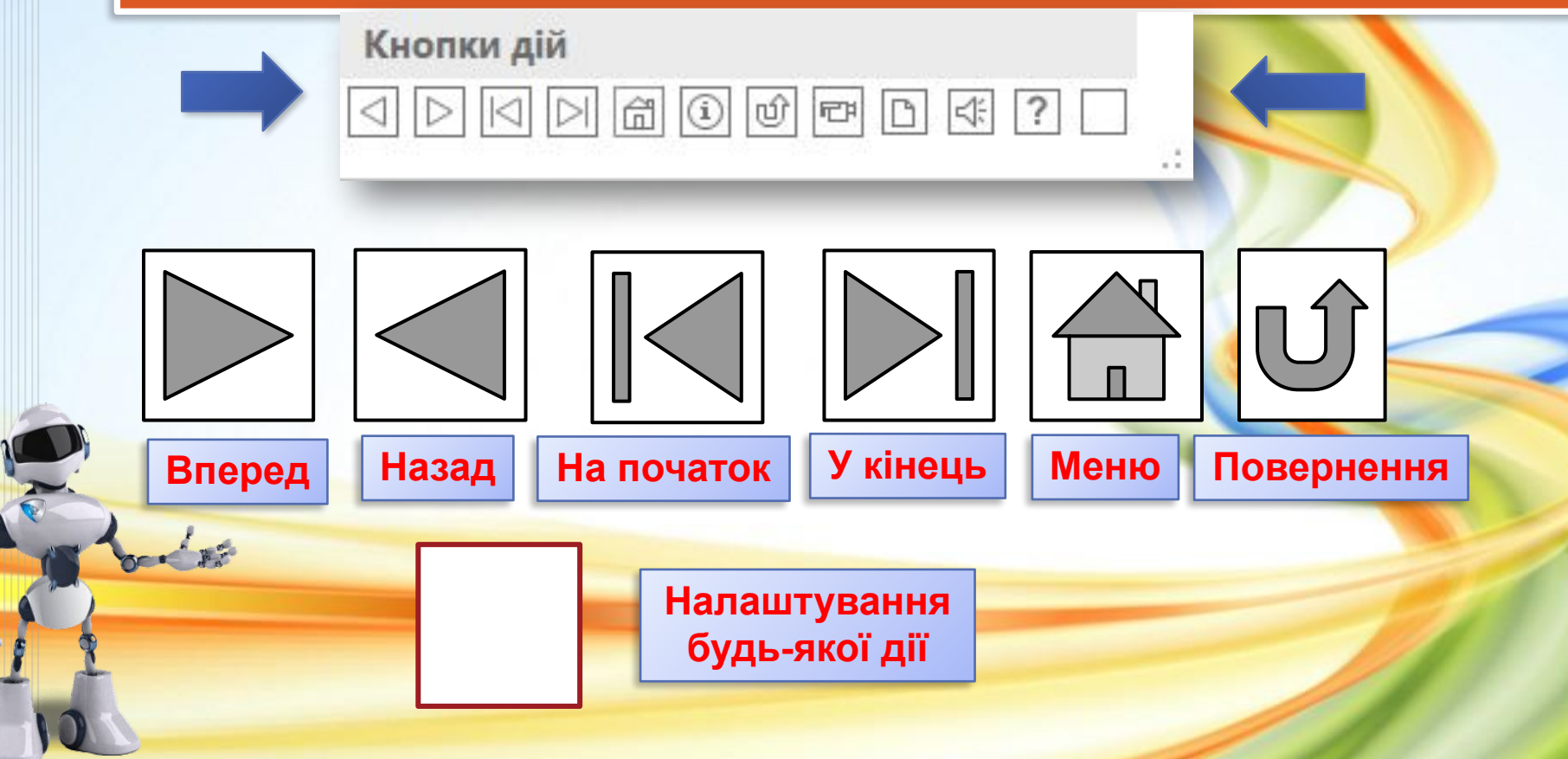

# **Вставлення кнопок дій**

23.11.2017

### **Крок 1. Вставлення → Ілюстрації → Фігури**

### **Крок 2.**

Вибрати зображення потрібної кнопки у групі **Кнопки дій.**

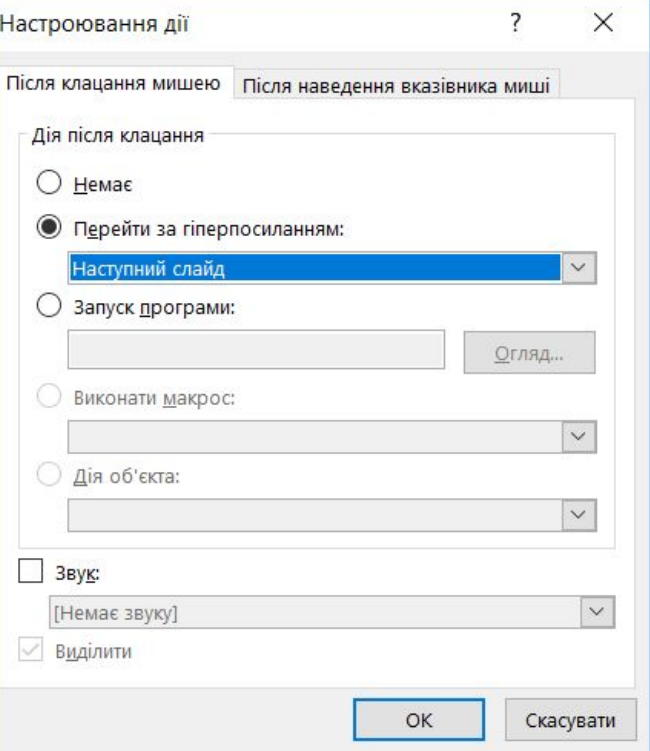

#### **Крок 3.**

Вибрати у вікні **Настроювання дії**, що відкрилося, у списку **Перейти за гіперпосиланням слайд або інший об'єкт**, на який буде здійснено перехід після вибору кнопки і натиснути **ОК**

### **Висновки**

23.11.2017

**Гіперпосилання** — це об'єкт слайда, клацнувши який можна відкрити інший слайд, веб-сторінку, текстовий документ тощо.

**Кнопка дії** — це графічний об'єкт у вигляді об'ємної кнопки, після клацання якого виконується певна стандартна операція.

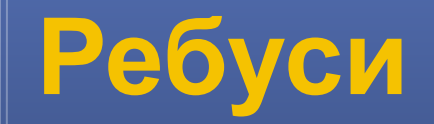

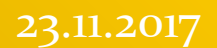

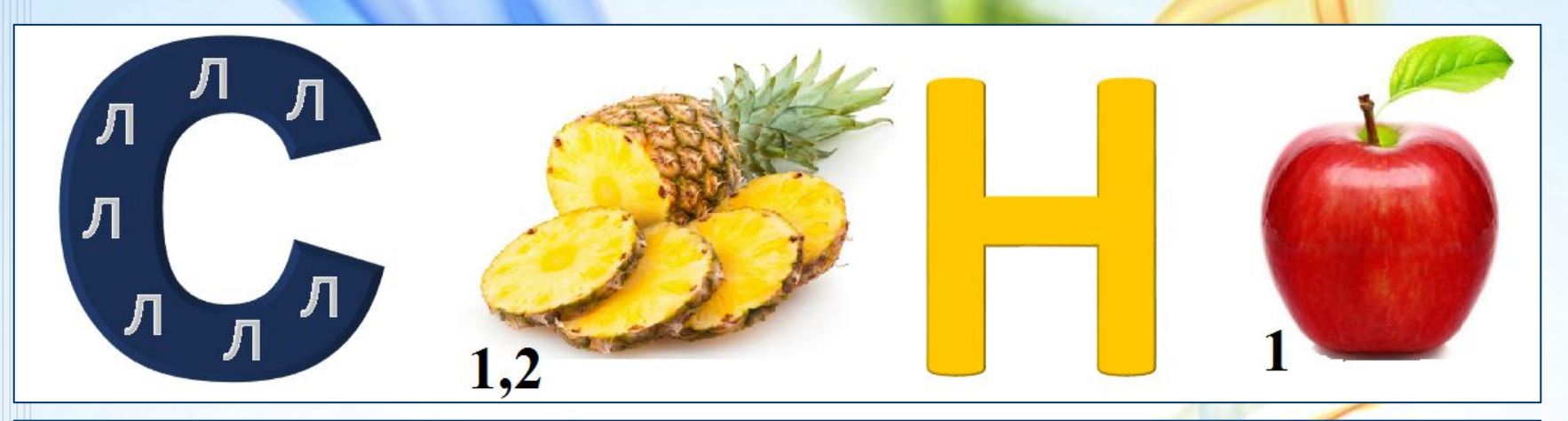

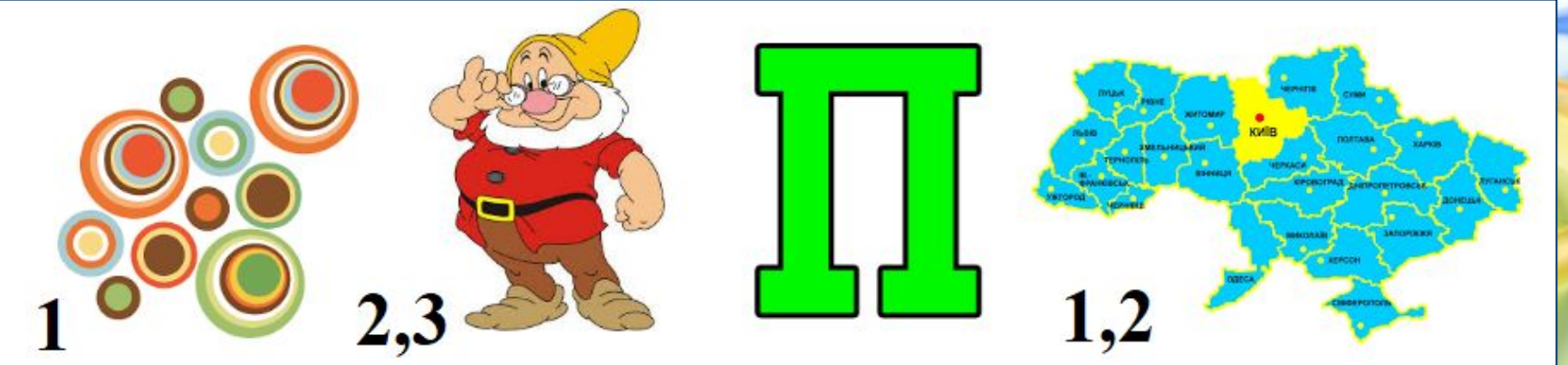

# **Практична робота №2**

#### 23.11.2017

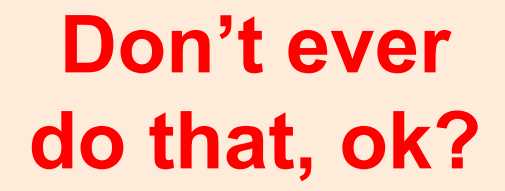

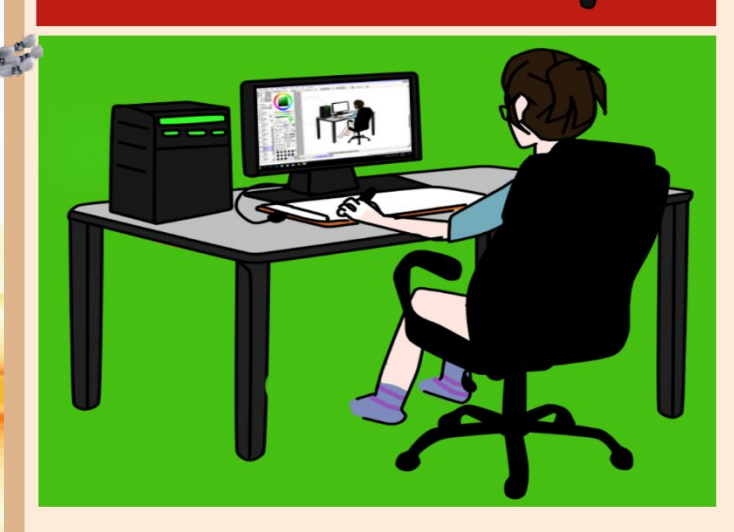

### **Lets do it like we do!**